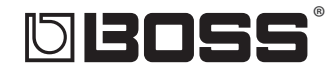

# MICRO BR

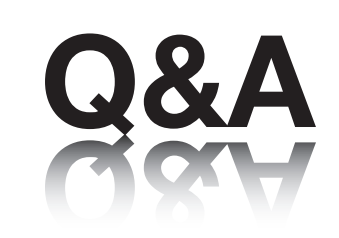

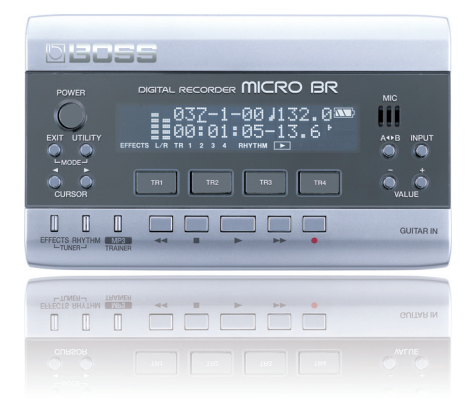

#### **A collection of popular articles from the MICRO BR knowledge base**

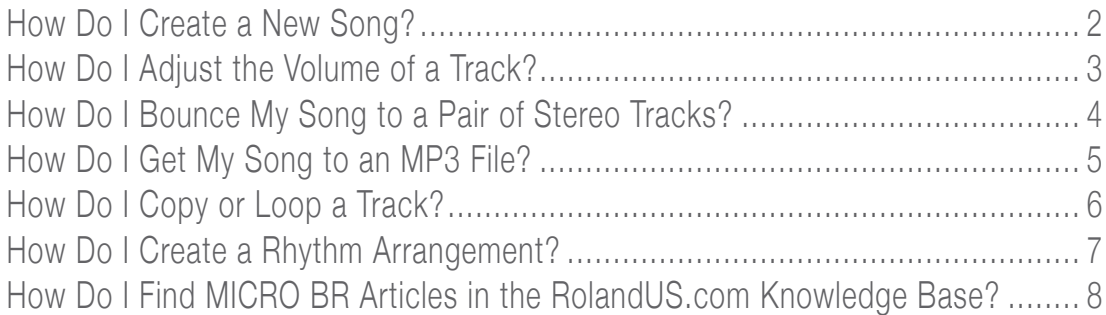

## <span id="page-1-0"></span>**MICRO BR bBOSS**

**How Do I Create a New Song?**

**Note: To create a new song, you must be in Normal mode. If "MP3" appears in the lower-right corner of the display, press the MP3/TRAINER button to exit MP3 mode. If "BOUNCE" or "MASTERING" are visible on the left side of the display, simultaneously press the EXIT and UTILITY buttons a few times until these words go away.** 

**To create a new song on a MICRO BR, perform the following steps:** 

- **1 Press the UTILITY button.**
- **2 Press TR1 (SNG).**
- **3 Press TR2 (NEW). and then use the + and buttons to select the desired DATA type: HiFi, STD, or LONG.**
- **4 Press TR4 (EXE)—the new song is created.**

## <span id="page-2-0"></span>**MICRO BR DBOSS®**

**How Do I Adjust the Volume of a Track?**

- **1 Press the TR1 button.**
- **2 Press the CURSOR** 4 **button until the cursor is under the track channel whose level you want to adjust.**
- **3 Use the VALUE buttons to adjust the volume of the track.**

## <span id="page-3-0"></span>**MICRO BR** DBOSS\*

**How Do I Bounce My Song to a Pair of Stereo Tracks?**

**Before you can turn a song into a WAV or MP3 file, you've got to bounce its tracks down to a stereo pair of tracks. Once your song is in WAV or MP3 format, you can move it to your computer from where you'll be able burn it to a CD, load it into a personal music player, or send it to someone as an email attachment.**

**1 Simultaneously press EXIT and UTILITY a few times until you see "BOUNCE" on the display.**

**Note: The upper-right corner of the display shows you the track you're bouncing to. By default, "12V2"—for "Track 1/2, Virtual Track 2"—is displayed. For more about virtual tracks, or "V-Tracks," see Page 11 of the Owners Manual.**

- **2 Simultaneously press STOP and REWIND to go back to the beginning of your song.**
- **3 Press RECORD.**
- **4 Press PLAY.**

**When the song has finished playing through, the bounce is complete.**

**5 Press STOP.**

## <span id="page-4-0"></span>**MICRO BR bBOSS**

#### **How Do I Get My Song to an MP3 File?**

**Once you've bounced your song down to a stereo pair of tracks, you can export the song as an MP3 or WAV file.**

- **1 Press the UTILITY button.**
- **2 Press TR2 (TRK).**
- **3 Press the CURSOR** 4 **button.**
- **4 Press TR2 (EXP).**
- **5 Use the CURSOR and VALUE buttons to select the stereo track pair and V-Track to which you bounced your song.**
- **6 Press TR4 (NEXT).**
- **7 Press the VALUE + or button to choose the mp3 quality you want, or choose WAV.**
- **8 Press TR4 (EXE) to complete to operation.**

**Note: Once the song's been exported, you can connect your MICRO BR to your computer via USB as described on Page 100 in the Owner's Manual, and then transfer the file to your computer for CD burning, loading on your personal music player, emailing, or further editing.**

## <span id="page-5-0"></span>**MICRO BR** DBOSS\*

**How Do I Copy or Loop a Track?**

- **Press UTILITY.**
- **Press TR2 (TRK), and then TR1 (CPY).**
- **Use CURSOR** 3 **or** 4 **to highlight the "TR" to the left of the arrow.**
- **4 Use the VALUE buttons to select the source track, the one you want to copy.**
- **Use CURSOR** 3 **or** 4 **to highlight the "TR" to the right of the arrow, and then use the VALUE buttons to select the destination track for your copy. To create a loop, make the source and destination tracks the same.**
- **Press TR1 (TIM) to select loop points by time or TR2 (MEA) to select them by measures.**
- **Use the CURSOR buttons and VALUE buttons to select the start time of the material that you want to copy.**
- **Press TR4 (NEXT).**
- **Use the CURSOR and VALUE buttons to select the End of the material you want to copy.**
- **Press TR4 (NEXT).**
- **Use the CURSOR and VALUE buttons to select the location at which you want the front of the copy.**
- **Tip: To create a loop that starts where the original material ends, make the TO time the same as the END time.**
- **Press TR4 (NEXT).**
- **Use the VALUE buttons to select the number of times you want the loop to repeat.**
- **Press TR4 (EXE), and then TR4 (YES).**

## <span id="page-6-0"></span>**MICRO BR** DBOSS\*

**How Do I Create a Rhythm Arrangement?**

- **Press the RHYTHM button.**
- **Press TR2 a few times until you see "AR" in the upper-left corner of the display.**
- **Press TR1 until "RHYTHM" appears at the bottom of the screen.**
- **Cursor to the letter "P" to the right of the colon in the upper-left corner of the display.**
- **Press the + VALUE button to change the "P" to an "S."**
- **Press TR4 (EDT), and then TR1 (STP).**
- **Cursor to the pattern number. (The default pattern is P314 Metro.)**
- **Use the VALUE buttons to select one of the 327 rhythm patterns.**

**Note: This pattern will continue to play in your song until you create a next step in the rhythm arrangement.**

- **To create the next step in your arrangement, cursor to the number in the upper-left corner, at the left of the colon (:).**
- **Use the VALUE + button to select Step 2.**
- **Cursor to Meas value to the right of the colon.**
- **Use the VALUE buttons to select the start measure for the second step. For example, if you want the first pattern to play for eight measures, set the second step to start at Measure 9.**
- **Cursor to the Pattern value and then use the VALUE buttons to select the pattern you want to play at Step 2.**
- **Repeat Steps 10-13 in this Q&A to add as many steps as you want in your arrangement, up to 50 steps.**

## <span id="page-7-0"></span>**MICRO BR** NBOSS\*

### **How Do I Find MICRO BR Articles in the RolandUS.com Knowledge Base?**

- **1 Point your browser to the MICRO BR [Support area](http://www.rolandus.com/products/productdetails.aspx?dsection=d_support&ObjectId=818) on RolandUS.com.**
- **2 Click "Knowledge Base."**

**If you're not already logged into Roland Backstage, the Roland Backstage login appears.**

- **3 If you're:**
	- **•**  *a Roland Backstage member—***enter your email address and password, and then click the Login button.**
	- **•**  *not yet a Roland Backstage member—***click "Create New Profile" to create a free new user account. As a Roland Backstage member, you become part of the online Roland US.com community and gain access to helpful tools and services.**
- **4 Once you're logged in, click the large Knowledge Base button.**
- **5 On the Knowledge Base screen, enter "MICRO BR" in the Product field.**
- **6 Click the Find button in the middle of the screen to browse the available MICRO BR Knowledge Base articles.**